# **Academia Financials** Γενική Λογιστική

Ο πολυτιμότερος συνεργάτης του Λογιστή

## Ειδικά Θέματα Παραμετροποίησης

Μεταφορά Εγγραφών από Epsilon Smart σε Academia Financials Γενική Λογιστική

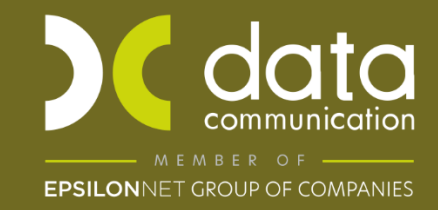

Gold Microsoft Partner **Nicrosoft** 

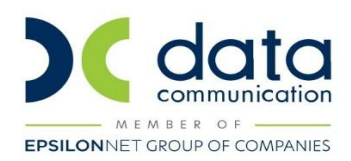

### Περιεχόμενα

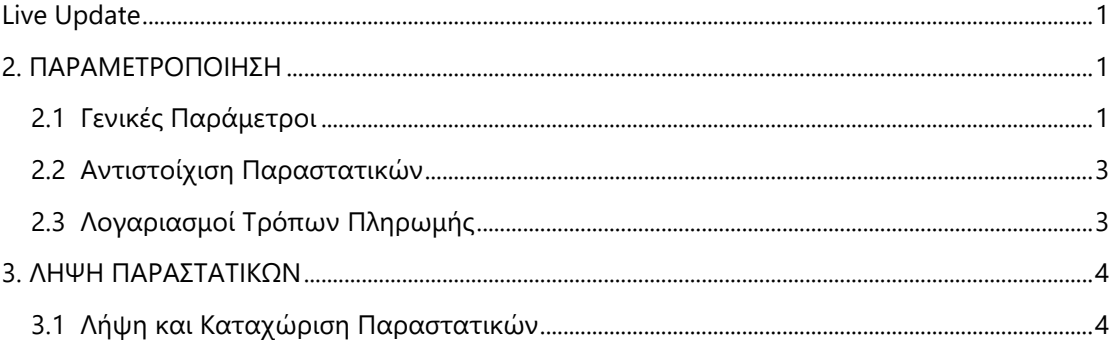

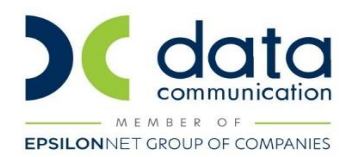

#### **ΟΔΗΓΙΕΣ ΠΑΡΑΜΕΤΡΟΠΟΙΗΣΗΣ**

#### **ΓΙΑ ΤΗ ΜΕΤΑΦΟΡΑ ΕΓΓΡΑΦΩΝ ΑΠΟ ΤΟ EPSILON SMART**

Η εφαρμογή Academia Financials Γενική Λογιστική σας δίνει τη δυνατότητα να καταχωρήσετε παραστατικά που έχουν εκδοθεί από την εφαρμογή Smart της Epsilon Net, γρήγορα, με ασφάλεια και με αυτοματοποιημένο τρόπο, καθώς και να τηρήσετε ένα ολοκληρωμένο ηλεκτρονικό αρχείο παραστατικών.

Αφορά τις εταιρείες-πελάτες σας που χρησιμοποιούν την πλατφόρμα Smart της Epsilon Net για την έκδοση των παραστατικών τους. Συγκεκριμένα από τη λειτουργία Epsilon Smart έχετε την δυνατότητα να εγγραφείτε ως λογιστής στην πλατφόρμα Smart της Epsilon Smart, να συνδέσετε τις εταιρείες- πελάτες του λογιστικού σας γραφείου με την πλατφόρμα αυτή και να κάνετε λήψη των παραστατικών στις εταιρείες- πελάτες του λογιστικού σας γραφείου.

Παρακάτω περιγράφεται αναλυτικά η διαδικασία λήψης και καταχώρησης των παραστατικών.

#### <span id="page-2-0"></span>**1. Live Update**

Για να ενημερώσετε την εφαρμογή με τη νέα δυνατότητα πρέπει, πριν από την είσοδό σας στην εφαρμογή, να πατήσετε το πλήκτρο «**Live Update**», ώστε να παραλάβετε το τελευταίο Update **6.20.98**. Στη συνέχεια, διαβάστε τις παρακάτω οδηγίες.

#### <span id="page-2-1"></span>**2. ΠΑΡΑΜΕΤΡΟΠΟΙΗΣΗ**

#### <span id="page-2-2"></span>**2.1 ΒΗΜΑ 1: Γενικές Παράμετροι**

Στην επιλογή «**Γενική Λογιστική\ Epsilon Smart\ Γενικές Παράμετροι»**, θα δηλώσετε του λογαριασμούς λογιστικής με τους οποίους επιθυμείτε να γίνεται η καταχώρηση κινήσεων κατά την μεταφορά των παραστατικών από το Epsilon Smart. Η εργασία αυτή γίνεται ανά εταιρία.

**Βασική προϋπόθεση:** Οι λογαριασμοί πρέπει να έχουν κινηθεί στην εταιρία του πελάτη και καταχωρούνται στα αντίστοιχα πεδία, βάση των συντελεστών Φ.Π.Α. που αναγράφονται.

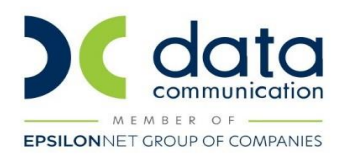

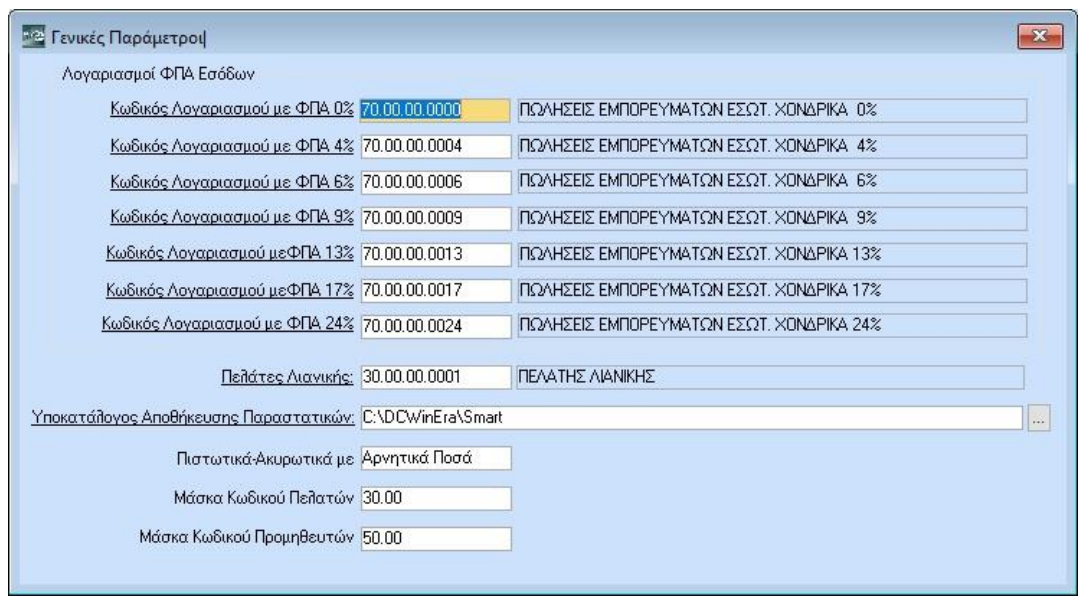

Στο πεδίο **«Πελάτες Λιανικής»** θα επιλέξετε τον κωδικό πελάτη με τον οποίο καταχωρείτε τις λιανικές πωλήσεις.

Στο πεδίο **«Υποκατάλογος Αποθήκευσης Παραστατικών»** πρέπει να αναζητήσετε επιλέγοντας στις τρείς τελείες «…» τη διαδρομή στην οποία βρίσκεται ο φάκελος που θα αποθηκεύονται οι εικόνες των παραστατικών που θα δημιουργηθούν κατά τη μεταφορά. Δημιουργείτε το φάκελο επιλέγοντας ένα όνομα που σας εξυπηρετεί και μπορείτε να το αναζητήσετε με ευκολία πχ Smart. Μέσα στο φάκελο αυτό μπορείτε να δημιουργήσετε υπο φάκελους, ονοματίζοντας τους είτε με τη την επωνυμία του πελάτη σας είτε με τον κωδικό της εταιρείας του πελάτη σας, έτσι ώστε να αποθηκεύονται τα παραστατικά ανά εταιρία. Μπορείτε να δημιουργήσετε το φάκελο **Smart** είτε μέσα στον κατάλογο της εφαρμογής **«DCWinEra»**, είτε σε ένα οποιοδήποτε κοινόχρηστο εξωτερικό δίσκο. Αποθηκεύετε όλα τα δεδομένα πατώντας **F12** ή το πλήκτρο «Καταχώρηση» από την γραμμή εργαλείων.

Στο πεδίο **«Πιστωτικά-Ακυρωτικά με»**, θα επιλέξετε τον τρόπο (Αρνητικά Ποσά ή Αντιστροφή Χρέωσης-πίστωσης) με τον οποίο θέλετε να καταχωρηθούν στην γενική λογιστική τα παραστατικά που αφορούν πιστωτικά τιμολόγια και ειδικά ακυρωτικά στοιχεία. Ως προεπιλογή έχει οριστεί «Αρνητικά Ποσά».

Στα πεδία **«Μάσκα Κωδικού Πελατών», «Μάσκα Κωδικού Προμηθευτών»** θα ορίσετε τα αρχικά του κωδικού με τον οποίο θα δημιουργούνται οι νέοι πελάτες και προμηθευτές. Αν για παράδειγμα θέλετε να δημιουργούνται στον 30.00.00.NNNN θα ορίσετε 30.00 αν θέλετε να δημιουργούνται στον 30.00.10.NNNN θα ορίσετε 30.00.10.

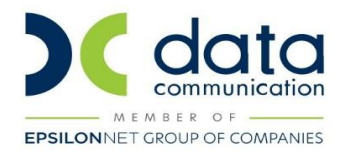

#### <span id="page-4-0"></span>**2.2 ΒΗΜΑ 2: Αντιστοίχιση Παραστατικών**

Στην επιλογή «**Γενική Λογιστική/Epsilon Smart/Αντιστοίχιση Παραστατικών»**, θα αντιστοιχίσετε τα παραστατικά του Epsilon Smart με το αντίστοιχο παραστατικό του Academia. Με την αναβάθμιση έχουν οριστεί ως προεπιλογή τα πρότυπα παραστατικά της εφαρμογής.

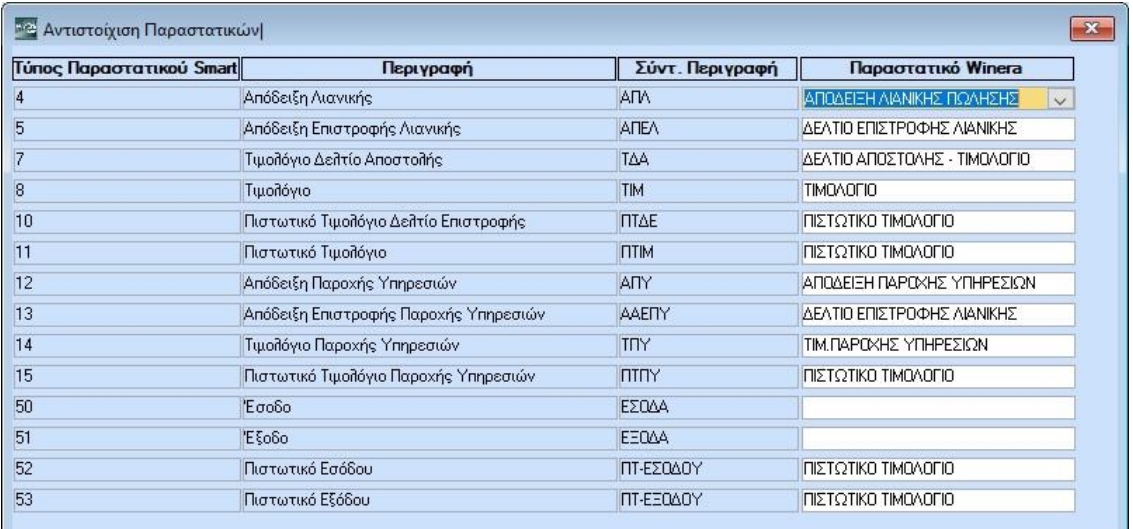

#### <span id="page-4-1"></span>**2.3 ΒΗΜΑ 3: Λογαριασμοί Τρόπων Πληρωμής**

Στην επιλογή «**Γενική Λογιστική\ Epsilon Smart\ Λογαριασμοί Τρόπων Πληρωμής»**, θα επιλέξετε τον λογαριασμό λογιστική με τον οποίο θα γίνει η κίνηση της εξόφλησης με βάση τον τρόπο πληρωμής του παραστατικού που έχει εκδοθεί από το Epsilon Smart.

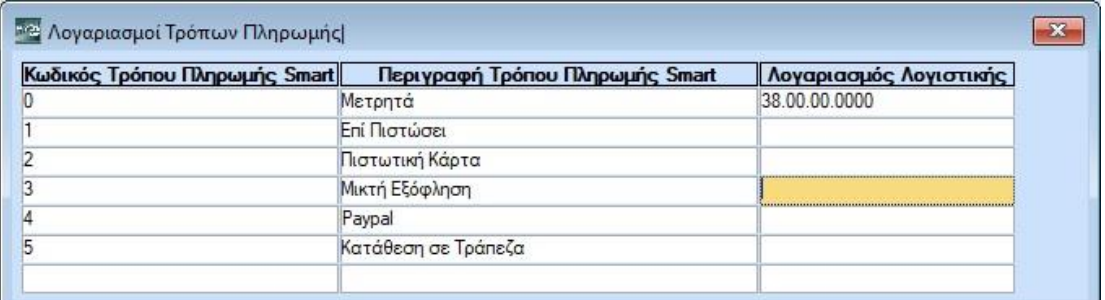

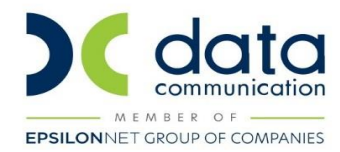

#### <span id="page-5-0"></span>**3. ΛΗΨΗ ΠΑΡΑΣΤΑΤΙΚΩΝ**

#### <span id="page-5-1"></span>**3.1 ΒΗΜΑ 1: Λήψη και Καταχώριση Παραστατικών**

Για να κάνετε την άντληση και καταχώρηση των εγγραφών από Epsilon Smart μεταφέρεστε στην επιλογή «**Γενική Λογιστική /Epsilon Smart/Λήψη Παραστατικών»**. Εμφανίζεται η οθόνη καταχώρισης ενώ ταυτόχρονα γίνεται η άντληση των παραστατικών. Παρατηρείτε ότι στο δεξί μέρος της οθόνης εμφανίζεται παράθυρο με την εικόνα του παραστατικού και στο κάτω μέρος της οθόνης, τόσες γραμμές όσες και τα παραστατικά που εκδόθηκαν από το Epsilon Smart.

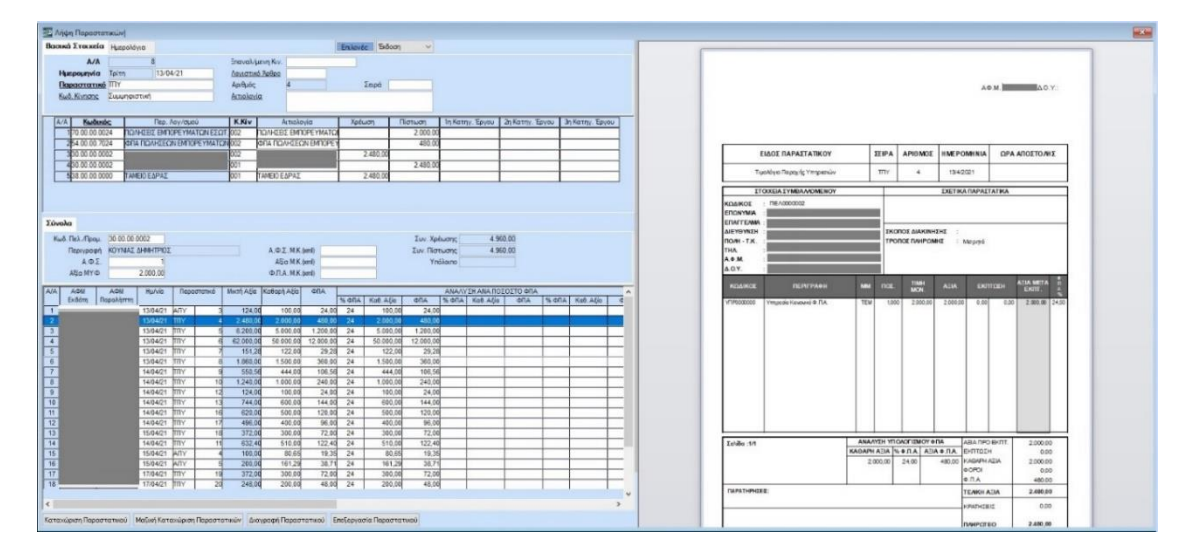

Βασική προϋπόθεση πριν την καταχώρηση είναι οι κωδικοί πελατών, προμηθευτών και λογαριασμών λογιστικής, της εταιρίας που θα **χρησιμοποιήσετε** να έχουν **ίδια μάσκα και συνεχόμενη αρίθμηση** και να έχει οριστεί η μάσκα των κωδικών Πελατών και Προμηθευτών στην επιλογή «**Γενική Λογιστική \ Epsilon Smart\ Γενικές Παράμετροι»** στα πεδία **«Μάσκα Κωδικού Πελάτη»**, **«Μάσκα Κωδικού Προμηθευτή»**.

Έχετε τη δυνατότητα να καταχωρήσετε τα παραστατικά με δύο τρόπους, είτε επιλέγοντας την ένδειξη «**Μαζική Καταχώρηση Παραστατικών**» είτε «**Καταχώρηση Παραστατικού**». Πατώντας την επιλογή **«Μαζική Καταχώρηση Παραστατικών»**, οι εγγραφές θα αρχίσουν να καταχωρούνται και να αποθηκεύονται στην εφαρμογή χωρίς καμία παρέμβαση από τον χρήστη αρκεί να έχετε δηλώσει τους λογαριασμούς με τους οποίους θέλετε να γίνουν οι εγγραφές, στην επιλογή **Γενική Λογιστική/Epsilon Smart/Γενικές Παράμετροι**.

Με την επιλογή «**Καταχώρηση Παραστατικού**» η εφαρμογή θα συμπληρώσει τον λογαριασμό λογιστικής ή θα εμφανιστεί παράθυρο που θα προτείνει να επιλέξετε από τους λογαριασμούς που έχουν κινηθεί στο παρελθόν με το συγκεκριμένο Πελάτη ή Προμηθευτή (αναζητώντας το από το ιστορικό του). Μετά την καταχώρηση του λογαριασμού, θα συμπληρώσει αυτόματα την Καθαρή Αξία, Αξία Φ.Π.Α., είδος παραστατικού, τον αριθμό παραστατικού, τη Συνολική Μικτή Αξία, τη Συνολική Καθαρή Αξία ,τη Συνολική Αξία Φ.Π.Α.

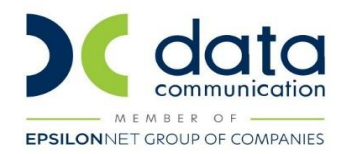

και την εγγραφή της εξόφλησης σύμφωνα με τον Τρόπο Πληρωμής που έχει καταχωρηθεί στο Epsilon Smart και τον λογαριασμό που έχετε αντιστοιχίσει στην επιλογή **Γενική Λογιστική/Epsilon Smart/Λογαριασμοί Τρόπων Πληρωμής**. Αν ο τρόπος πληρωμής είναι «Μετρητά» και ο λογαριασμός ταμείου που έχει αντιστοιχηθεί στον τρόπο πληρωμής μετρητά, ανήκει στους λογαριασμούς ταμείου της εταιρίας στην επιλογή **Παράμετροι/Παράμετροι Εταιρίας/Ταμεία Εταιρίας**, στην εγγραφή της εξόφλησης ο κωδικός κίνησης θα αλλάξει από συμψηφιστική (002) σε ταμειακή (001).

Αποθηκεύετε την κίνηση με το πλήκτρο **F12** ή την επιλογή «**Καταχώρηση**» από τη γραμμή εργαλείων.

**Προσοχή**: Σε περίπτωση που ένας πελάτης ή προμηθευτής κινείται πρώτη φορά στην εταιρεία ή δεν έχει κινηθεί με το συγκεκριμένο λογαριασμό που επιθυμείτε, η εφαρμογή δεν θα συμπληρώσει στην καταχώρηση κανένα κωδικό λογαριασμού λογιστικής. Θα πρέπει την πρώτη φορά να καταχωρήσετε το παραστατικό επιλέγοντας το λογαριασμό ή τους λογαριασμούς που επιθυμείτε. Όταν ένας πελάτης ή προμηθευτής δεν έχει κινηθεί στην βάση της εφαρμογής, θα δημιουργηθεί αυτόματα με βάση τα στοιχεία που έχουν καταχωρηθεί στο Epsilon Smart.

Αμέσως μετά την αποθήκευση των εγγραφών, το ηλεκτρονικό σας αρχείο είναι έτοιμο.

Η επιλογή «**Διαγραφή Παραστατικού**», σας δίνει τη δυνατότητα να διαγράψετε το παραστατικό που δεν θέλετε να καταχωρηθεί.

Με την επιλογή «**Επεξεργασία Παραστατικού**» μπορείτε να μεγεθύνετε ή μικρύνετε την εικόνα του παραστατικού, το πλάτος και το ύψος του ή να το περιστρέψετέ και τέλος από την επιλογή «**Εκτύπωση**» να το εκτυπώσετε.

Επιπλέον, έχετε τη δυνατότητα να εμφανίσετε οποιαδήποτε στιγμή, την κάθε εγγραφή την αντίστοιχη εικόνα του εκάστοτε παραστατικού. Επιλέγετε με αναζήτηση την επιθυμητή εγγραφή στην επιλογή «**Γενική Λογιστική\ Κύριες Εργασίες\ Κινήσεις Λογιστικής»** και στη συνέχεια επιλέγετε, «**Επιλογές\ Εμφάνιση Στοιχείων Παραστατικού»**.

Προϋπόθεση για να κάνετε λήψη και καταχώρηση των παραστατικών είναι να έχει πραγματοποιηθεί η «**Εγγραφή Λογιστή»** και η **«Αντιστοίχιση εταιρειών»** από το μενού **Γενική Λογιστική/Epsilon Smart**.